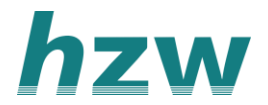

## **Beeldbellen via VIPLive**

Via VIPLive kunt u beeldbellen met patiënten en/of zorgverleners. U kunt deze tool bijvoorbeeld om een digitaal MDO te houden met betrokken zorgverleners.

Deze handleiding geeft 2 opties om te gaan beeldbellen:

- 1. Met patiënt en/of mantelzorger (vanaf patiëntpagina)
- 2. Met andere zorgverleners/MDO (vanuit de chat)

Daaronder vindt u een uitleg hoe het beeldbelgesprek werkt.

## **Optie 1: Beeldbellen vanaf de patiëntpagina**

*Je kunt via de [SSO-koppeling in het HIS](https://support.viplive.nl/hc/nl/articles/4407872839313-Inloggen-via-de-Single-Sign-On-SSO) meteen in de patiëntenkaart komen. Ga dan gelijk naar stap 2.*

- 1. Ga boven in de menubalk naar de knop "Samenwerken" en druk op "Patiënt zoeken". Zoek de patiënt via naam of geboortedatum. Open de juiste patiënt.
- 2. Klik in de patiëntpagina op de knop 'Beeldbellen'. Er verschijnt een pop-up.

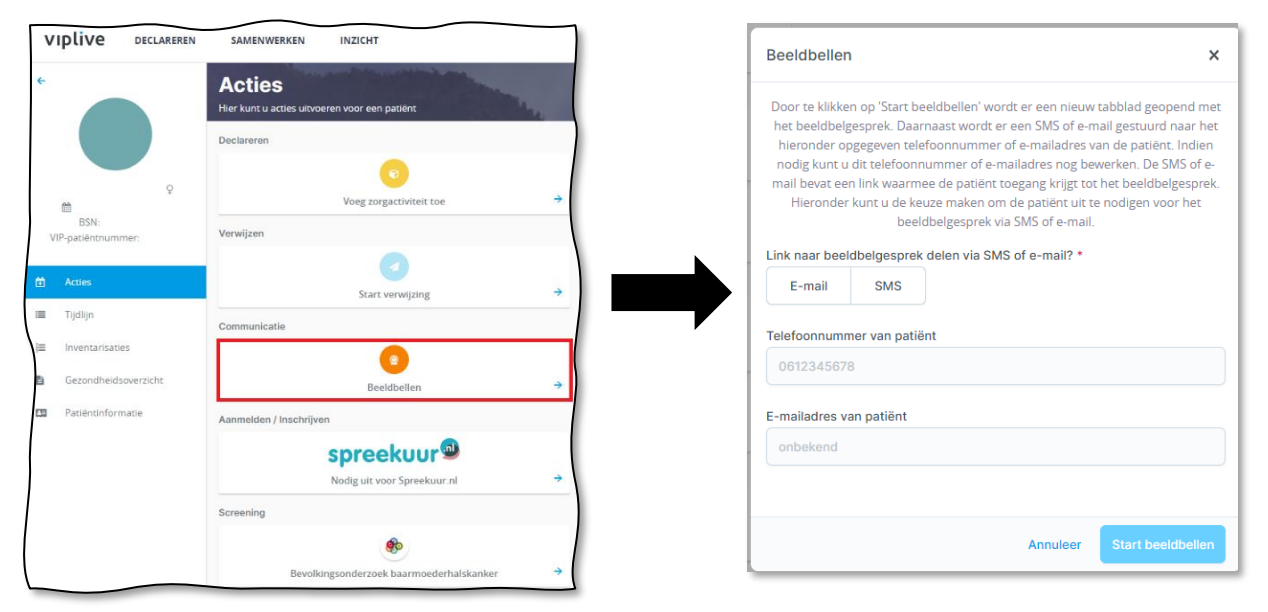

- 3. Kies tussen e-mail en SMS om de patiënt een link te sturen voor het beeldbelgesprek. Als het telefoonnummer en/of het e-mailadres van de patiënt bekend is in uw HIS, staan deze ingevuld. Anders moet de informatie nog ingetypt worden.
- 4. Druk vervolgen op "Start beeldbellen". De patiënt ontvangt direct een link. Bij u opent er een nieuwe scherm waarin het beeldbellen gestart wordt.

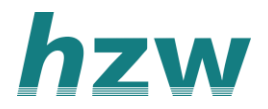

## **Optie 2: Beeldbellen vanuit de chat**

- 1. Open een bestaand chatgesprek of [start een nieuw gesprek](https://support.viplive.nl/hc/nl/articles/4410637251985-Groepsgesprek-starten-met-alleen-zorgverleners) (handleiding).
- 2. Klik op het icoontje van beeldbellen, naast
- de paperclip, in de gespreksbalk, hieronder rood omlijnd.
- 3. Wanneer u op dit icoontje heeft geklikt wordt er een link in het chatgesprek gezet. De deelnemers van het gesprek, inclusief uzelf, kunnen op deze link klikken om het beeldbellen te starten.

*Let op: Er kunnen maximaal 99 apparaten deelnemen per beeldbelgesprek. De link is 4 uur geldig.* 

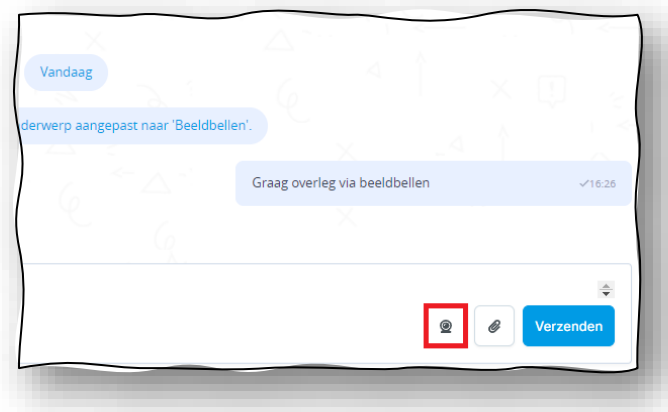

## **Het beeldbelgesprek**

- 1. Het beeldbelgesprek opent in een nieuw venster in uw browser.
- 2. De eerste keer zal toestemming worden gevraagd tot uw camera en microfoon. Klik op "Permissies aanvragen" en geef toestemming om gebruik te kunnen maken van de camera en microfoon.

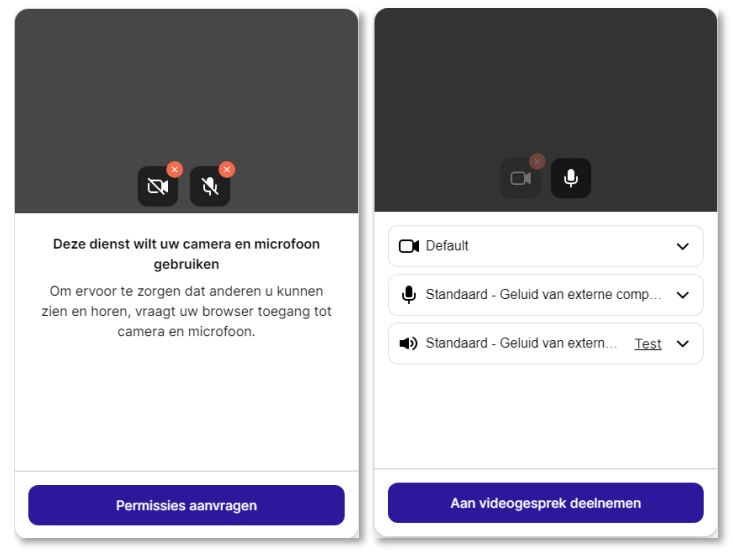

- 3. In het volgende scherm kunt u de webcam, microfoon en het geluid kiezen. U kunt eventueel het geluid testen. Zodra u klaar bent druk u op "Aan videogesprek deelnemen". Het beeldbelgesprek wordt geopend.
- 4. Tijdens het gesprek kunt u met onderstaande knoppen de camera aan- /uitzetten, de microfoon aan-/uitzetten, chatten of zien wie aanwezig is.

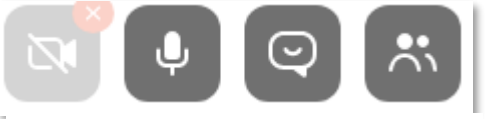

Camera Microfoon Chatten Deelnemers

5. Zodra het gesprek afgelopen is, kunt u het gesprek verlaten door de het tabblad in uw browser te sluiten.